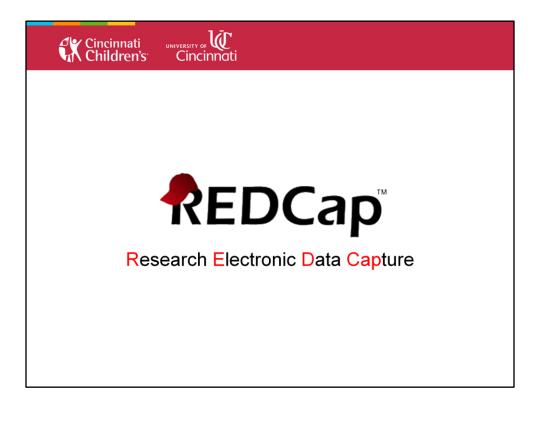

|                                                                                          | <b>REDCap Resources</b>                                                                                                    |                |
|------------------------------------------------------------------------------------------|----------------------------------------------------------------------------------------------------|----------------|
| 🎕 Home 🌍 My Projects (                                                                   | Create New Project 😵 Training Resources 😔 Help & FAQ 🛞 Control Center                                                                                                    |                |
| REDCap Training Res<br>st Getting Started?<br>plore these overviews of fundamer<br>Title |                                                                                                    | Watch<br>Video |
| Brief Overview                                                                           | A quick summary of what REDCap is and what it can do.                                                                                                    | 4 minutes      |
| Detailed Overview                                                                        | This video provides an overview of basic functions and features within a REDCap project. It will serve as a<br>starting point for learning about the basic concepts of REDCap, what REDCap projects are, how to create<br>them, and how to use them. | 78 minutes     |
|                                                                                          | A focused exploration of basic data entry workflow. Suitable for training data entry staff.                                                                                                    |                |

My Projects  $\rightarrow$  Training Resources

One of the most impressive aspects of REDCap is the Training Resources and Frequently Asked Question Section.

- The first is a video resource that is split into 21 separate training videos and organized by subject matter.
- Almost everything we talk about today, can be found in these training videos.

| Cir<br>Cr | cinnati<br>ildren's Cincinnati                                                                                                    |                                                 |
|-----------|----------------------------------------------------------------------------------------------------|-------------------------------------------------|
|           | REDCap Res                                                                                                    | ources                                          |
| 2         | Home 🦪 My Projects 🕲 Create New Project 😵 Training Resour                                                                                                    | rces 🔞 Help & FAQ 👹 Control Center              |
|           | REDCap User Group Meeting for 2/12/2015 has been cancelled.<br>Iar REDCap Training Classes are posted here on the <u>CCTST calend</u>                                                                                                    | ar., please make sure to register if attending. |
|           | Cap Help & FAQ<br>General<br>Mobile Devices<br>Language Modules<br>Project Setup / Design<br>Surveys<br>Longitudinal<br>Project Linking<br>Copy A Project<br>Data Collect Instrument (DCI) Design<br>Online Designer / Data Dictionary<br>Field Types<br>Text Validation Types<br>Dates<br>Calculated Fields<br>Branching Logic<br>Matrix Fields<br>Copy / Snare DCIs<br>Data Entry / Collection<br>Surveys: Invite Participants<br>Surveys: How to pre-fill survey questions<br>Surveys: How to pre-fill survey questions |                                                 |

My Projects  $\rightarrow$  Help and FAQ

Good for technical questions better suited for written instructions

- Syntax for calculate fields
- Syntax for branching logic
- Syntax for piping

| <b>X</b>      | Cincinnati<br>Children's                                                                    | UNIVERSITY OF Cincinnati                                      |                                                                                                    |
|---------------|---------------------------------------------------------------------------------------------|---------------------------------------------------------------|----------------------------------------------------------------------------------------------------|
|               |                                                                                             | REDCap                                                        | Resources                                                                                                    |
| the bottom. W | a new project field to<br>hen you add a new fi<br>may view the the Fie<br>Text Box (Short T | eld, it will be added to the form<br>eld Types video (4 min). | t by completing the fields below and clicking the Save button at a on this page. For an overview of the different field types           Variable Name (utilized during data export)           name |
|               |                                                                                             |                                                               | Validation? (optional)                                                                                                    |

Project Home  $\rightarrow$  On-Line Designer  $\rightarrow$  Data Collection Instruments

REDCap is also excellent at sprinkling in various tutorials where skills are commonly needed.

Here, REDCap makes both a piping tutorial and a video about field types easily available for the users.

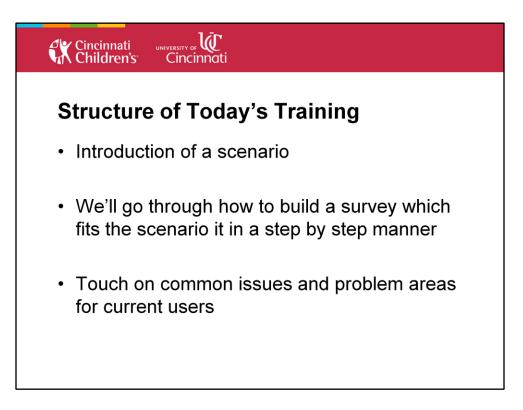

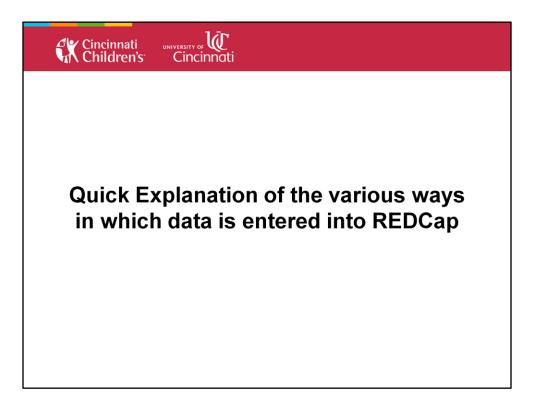

| Cincinnati<br>Children's                                                                                                    | INIVERSITY OF UC<br>Cincinnati                                                                                                    |                                                                                 |
|----------------------------------------------------------------------------------------------------|----------------------------------------------------------------------------------------------------|---------------------------------------------------------------------------------|
|                                                                                                    | Database Entry                                                                                                    | /                                                                               |
|                                                                                                    | Demographics                                                                                                    | Assign record to a Data Access Group? Cincinnati Staff                          |
| Data Collection / Edit instruments                                                                                                    | Adding new Record ID 20                                                                                                    |                                                                                 |
|                                                                                                    | Event Name: Event 1 (Arm 1: Arm 1)                                                                                                    |                                                                                 |
| Get a public survey link or build a participant list                                                                                                    | Record ID                                                                                                    | 20                                                                              |
| Get a public survey link or build a participant list<br>for inviting respondents     Scheduling                                                                                    | What is your full name?                                                                                                    | н<br>С Махх                                                                     |
| Generate schedules for the calendar     using your defined events                                                                                                    | Maxx, What is your age?                                                                                                    | H<br>@                                                                          |
| Record Status Dashboard<br>- View data collection status of all records                                                                                                    | Maxx, When is your brithday?                                                                                                    | H Today M-D-Y                                                                   |
| Add / Edit Records                                                                                                    | Maxx, are you completing this survey as a parent or as a child?                                                                                         | <ul> <li>B ○ Parent</li> <li>Child</li> </ul>                                   |
| Applications<br>Calendar<br>Data Exports, Reports, and Stats                                                                                                    | Maxx, How happy, in general, would you say you are?                                                                                                    | Depressed OK I'm super<br>Click bar above and then drag to set response<br>ress |
| Data Import Tool                                                                                                    | Form Status                                                                                                    |                                                                                 |
| Data Comparison Tool     Logging                                                                                                    | Complete?                                                                                                    | B Incomplete T                                                                  |
| Field Comment Log       Field Comment Log       Field Repository       & User Rights and A DAGs       & Record Locking Customization       Record Locking Mgmt       Data Orallity | Lock this record for this form?<br>If locked, no user will be able to edit this record on this form until someone<br>Lock/Unlock privileges unlocks it. | with Cock Save Record Save and Continue Save and go to Next Form                |
| Data Quality API                                                                                                    |                                                                                                    | Cancel                                                                          |

Project Home  $\rightarrow$  Data Collection Heading  $\rightarrow$  Add/Edit Records

Often, studies at CCHMC, will use REDCap to manually enter previously collected data into REDCap via Database Entry.

Some examples include:

- Entering paper surveys
- Entering records of visits
- Entering chart review information

| Cincinnati<br>Children's                                                                                                    | UNIVERSITY OF UNIVERSITY OF                                                                |                                                                               |
|----------------------------------------------------------------------------------------------------|--------------------------------------------------------------------------------------------|-------------------------------------------------------------------------------|
|                                                                                                    | Creating a Public                                                                          | Link                                                                          |
| Data Collection Cliff Instruments Cliff Instruments Cliff Instrume | Demographics<br>Please complete the survey below.<br>Thank you!                            | Resize font:<br>A   A                                                         |
| - Generate schedules for the calendar<br>using your defined events     Record Status Dashboard     - View data collection status of all records     Add / Edit Records     - Graste reversords or edd/view existing ones                                                                                                    | What is your full name?     Maxx, What is your age?     "must provide value                | Maxx                                                                          |
| Applications                                                                                                    | 3) Maxx, When is your brithday?<br>* must provide value                                    | Today) M-D-Y                                                                  |
| Data Exports, Reports, and Stats     Data Import Tool     Data Comparison Tool     Logging                                                                                                    | 4) Maxx, are you completing this survey as a parent or as a child?<br>* must provide value | <ul> <li>Parent</li> <li>Child reset</li> </ul>                               |
| Field Comment Log     Field Comment Log     Field Comment A     Second Locking Customization     Record Locking Customization     Second Locking Mgmt                                                                                                    | 5) Maxx, How happy, in general, would you say you are?                                     | Depressed OK I'm super<br>Click bar above and then drag to set response reset |
| Data Quality     API <u>https://redcap</u>                                                                                                    | research.cchmc.org/surv                                                                    |                                                                               |

Project Home  $\rightarrow$  Manage Survey Participants  $\rightarrow$  Public Survey Link

It is also possible to send a survey electronically and have to participant enter the information.

One way to capture participants is to create a public link to the survey.

Anyone who has a link will be able to fill out the survey

| Cincinnati<br>Children's                                                                                                    | UNIVERSITY OF U<br>Cincinnati                                                                                                    | ĺ                                                        |            |                |         |                          |                     |               |              |           |
|----------------------------------------------------------------------------------------------------|----------------------------------------------------------------------------------------------------|----------------------------------------------------------|------------|----------------|---------|--------------------------|---------------------|---------------|--------------|-----------|
| E-mai                                                                                                    | ling a Lir                                                                                                    | ık to a                                                  | S          | pec            | i       | fic I                    | Pei                 | so            | n            |           |
| Data Collection 2 Edd ion truments<br>Seal Manage Survey Participants<br>Set a polic survey link or build a perticipant law<br>Set in polic memory link or build a perticipant law | Manage Survey Pa                                                                                                    | articipants                                              |            |                |         |                          |                     |               |              |           |
| Scheduling     Generate schedules for the calendar     using your defined events                                                                                                   | @ Public Survey Link                                                                                                    | Sa Participant List                                      | 🦪 Su       | rvey Invita    | ition   | Log                      |                     |               |              |           |
| Record Status Dashboard     - Vew data collection status of all records     Add / Edit Records     - Oreate new records or edit/vew existing ones                                  | The Participant List option allow<br>survey. It is also possible to ide<br>feature must first be enabled by<br>collected are considered anony | entify an individual's surv<br>clicking the 'Enable' but | ey answers | s, if desired, | by pr   | oviding an Ide           | entifier for e      | ach participa | int (this    |           |
| Applications                                                                                                    | Participant List belonging                                                                                                    | 10 [Initial survey] "Der                                 | ographics  | -              |         | •                        |                     | 0             | emove all pa |           |
| 📅 Calendar<br>💀 Data Exports, Reports, and Stats                                                                                                    | Displaying 1 - 2 V of 2                                                                                                    | Add participants                                         | Com        | pose Surve     | y Invit | ations                   |                     |               |              | port list |
| Data Import Tool                                                                                                    | Email                                                                                                    | Participant                                              | dentifier  | Enable         | Link    | Invitation<br>Scheduled? | Invitation<br>Sent? | Responded?    | Survey       |           |
| Data Comparison Tool                                                                                                    | Dawn.Sherrill@cchmc.org                                                                                                    |                                                          | Disabled   |                | 680     | -                        |                     |               |              | remove    |
| Logging                                                                                                    |                                                                                                    |                                                          |            |                | 60      |                          | 52                  |               |              |           |
| <ul> <li>Logging</li> <li>Field Comment Log</li> <li>File Repository</li> </ul>                                                                                                    | Maxx.Somers@cchmc.org                                                                                                    |                                                          |            |                |         |                          |                     |               |              | remove    |

Project Home  $\rightarrow$  Manage Survey Participants  $\rightarrow$  Public Survey Link

It's possible to send a link to a survey via e-mail. Each e-mail contains an individual link and you track the following:

- Schedule an invitation to be sent out in advance
- Track if the invitation e-mail has been sent
- Track to see if the participant has responded

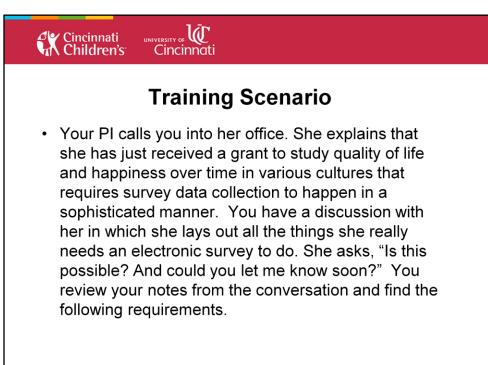

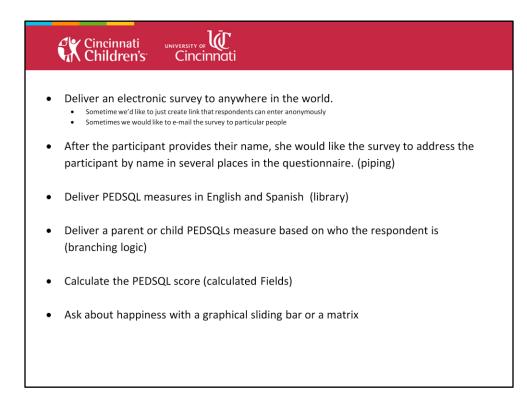

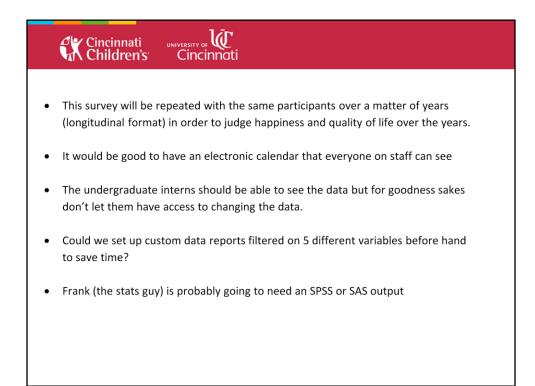

| nnati<br>Iren's | VERSITY OF UC<br>Cincinnati                                                                                                    |                                               |
|-----------------|----------------------------------------------------------------------------------------------------|-----------------------------------------------|
|                 | an Electronic Survey to Anywhere'd like to just create link that respondents can be the survey to particular the survey to particular the survey t | enter anonymously                             |
| 📑 Online        | r 📑 Data Dictionary                                                                                                    |                                               |
| While in deve   | ect modifications to fields and data collection instruments very e<br>status, all field changes will take effect immediately in real time<br>rvey options: Add new instrument:                                                                                                    |                                               |
| struments       |                                                                                                    | om the REDCap Shared Library 🥹                |
|                 | Fields View Enabled as Instrument acti                                                                                                    | ons Survey-related options                    |
|                 | 6 📆 🦉 🖓 Rename 🕱 🕻                                                                                                    | elete Survey settings + Automated Invitations |
| Report Ages     | 28 🛃 🤨 🕝 Rename 🗰 🕻                                                                                                    | elete Survey settings + Automated Invitations |
| t Report For (  | Ages 8-12 28 🛃 🤨 🕼 Rename 🗰 🕻                                                                                                    | elete Survey settings + Automated Invitations |
|                 | 0 🛃 Enable 🖉 Rename 🕱 🕻                                                                                                    | leiste                                        |
|                 | 28 📩 🔮 🧭 Rename 🗰 🕅                                                                                                    | belete Survey settings                        |

Project Home  $\rightarrow$  Project Setup  $\rightarrow$  On-line Designer  $\rightarrow$  Enable As Survey

If we determine that we need to use either the link to survey or the e-mail survey to participants option, then we need to enable the instruments as a survey. This will allow us to get to the manage participants option.

| Cincinnati<br>Children's                                                                                                    |                                                        | <b>,</b><br>íti                                                     |                                                                             |
|----------------------------------------------------------------------------------------------------|--------------------------------------------------------|---------------------------------------------------------------------|-----------------------------------------------------------------------------|
|                                                                                                    | ometimes we'd like to j                                |                                                                     | nywhere in the World.<br>ents can enter anonymously<br>to particular people |
| 🎎 Manage Survey Par                                                                                                    | rticipants                                             |                                                                     |                                                                             |
| 680 Public Survey Link                                                                                                    | Participant List                                       | Survey Invitation Log                                               |                                                                             |
| identifying data from the participa<br>possibility of participants taking the<br>To obtain the survey link, copy the<br>recipient(s) can then click the link<br>webpage. | the survey multiple times,<br>ne URL below and paste i | which may be necessary in some<br>t into the body of an email messa | e cases.<br>age in your own email client. Your email                        |
| Public Survey URL: https://red                                                                                                    | dcap.research.cchmc.org                                | /surveys/?s=tquSNpD                                                 | Copy to clipboard                                                           |
| A Open public survey                                                                                                    | Send me URL via email                                  | il                                                                  |                                                                             |
| ttps://redcap.rese                                                                                                    | earch.cchmc.c                                          | org/surveys/?s=b                                                    | <u>jYfoAeW5t</u>                                                            |

Project Home  $\rightarrow$  Manage Survey Participants  $\rightarrow$  Public Survey Link

This option creates a link that you could then post or send to participants and they can then link to it and fill the survey out.

Disadvantage: You are not going to have the ability to monitor who has or has not filled out the questionaire

| 🖏 Manage Survey Part                                                                                                    | etimes we'd like to just crea<br>Sometimes we would like                                                                                                    | eate link that resp                                                                                        | ponden               | nts can ente                                           | er anonymo                                  |                                       | Ι.                                                                                                    |            |
|----------------------------------------------------------------------------------------------------|----------------------------------------------------------------------------------------------------|----------------------------------------------------------------------------------------------------|----------------------|--------------------------------------------------------|---------------------------------------------|---------------------------------------|----------------------------------------------------------------------------------------------------|------------|
|                                                                                                    |                                                                                                    | Survey Invitati                                                                                            | tion Lo              | g                                                      |                                             |                                       |                                                                                                    |            |
| The Participant List option allows y<br>survey. It is also possible to identi<br>feature must first be enabled by cli                                                                                                    | ou to send a customized em<br>y an individual's survey answ<br>king the 'Enable' button in the                                                                                       | mail to anyone in swers, if desired, b                                                                     | by provi             | iding an Ide                                           | ntifier for e                               | ach participa                         | nt (this                                                                                                    |            |
| The Participant List option allows y<br>survey. It is also possible to identi                                                                                                    | ou to send a customized em<br>y an individual's survey answ<br>king the 'Enable' button in the                                                                                       | mail to anyone in swers, if desired, by the table below). U                                                | by provi             | iding an Ide                                           | ntifier for e                               | ach participa<br>Il survey resp       | nt (this                                                                                                    | articipant |
| The Participant List option allows )<br>survey. It is also possible to identi<br>feature must first be enabled by cli<br>collected are considered anonymo                                                                    | ou to send a customized em<br>y an individual's survey answ<br>king the 'Enable' button in the<br>us. <u>More details</u><br>[Initial survey] "Demograph                             | mail to anyone in swers, if desired, by the table below). U                                                | by provi<br>Unless   | iding an Ide<br>an Identifie                           | ntifier for e                               | ach participa<br>Il survey resp       | nt (this<br>oonses                                                                                                    |            |
| The Participant List option allows y<br>survey. It is also possible to identi<br>feature must first be enabled by cli<br>collected are considered anonymo<br>Participant List belonging to                                   | ou to send a customized em<br>y an individual's survey answ<br>king the 'Enable' button in the<br>us. <u>More details</u><br>[Initial survey] "Demograph                             | mail to anyone in i<br>swers, if desired, b<br>the table below). U<br>phics"<br>Compose Survey I           | Unless<br>Invitation | iding an Ide<br>an Identifie                           | ntifier for e                               | ach participa<br>Il survey resp       | nt (this<br>conses                                                                                                    |            |
| The Participant List option allows y<br>survey. It is also possible to identi<br>feature must first be enabled by cli<br>collected are considered anonymo<br><b>Participant List</b> belonging to<br>Displaying 1 - 2 v of 2 | ou to send a customized em<br>y an individual's survey answ<br>king the 'Enable' button in the<br>us. <u>More details</u><br>[Initial survey] "Demograph<br>Add participants ] CC Co | mail to anyone in swers, if desired, b<br>the table below). U<br>phics"<br>Compose Survey I<br>er Enable L | Unless<br>Invitation | iding an Ide<br>an Identifie<br>v<br>ons<br>Invitation | ntifier for e<br>r is used, a<br>Invitation | ach participa<br>Il survey resp<br>Re | amove all particular to the second second se |            |

Project Home  $\rightarrow$  Manage Survey Participants  $\rightarrow$  Public Survey Link

It's also possible to email a particular set of participants an invitation to complete a survey.

As noted before, with this option you can:

- Schedule an invitation to be sent out in advance
- Track if the invitation e-mail has been sent
- Track to see if the participant has responded

| Cincinnati<br>Children's Cincinno                                                          | hti                                                                                                    |
|--------------------------------------------------------------------------------------------|----------------------------------------------------------------------------------------------------|
|                                                                                            | rovides their name, she would like the survey<br>name in several places in the questionnaire.<br>(piping)                                                                                                    |
| Field Label / How to use<br>What is your full name?                                        | Poing     Variable Name (utilized during data export)     Imame     ONL' letters, numbers, and underscores     Validation? (optional)     None     Required?* @ No @ Yes     *     Pornet if field is blank. |
| Field Type: Text Box (Short Text)<br>Field Label / How to use<br>[name]. What is your age? | Variable Name (utilized during data export)     Iage     ONLY letters, numbers, and underscores     upon its Field Label?                                                                                    |
|                                                                                            | Validation? (optional)<br>Number                                                                                                    |
|                                                                                            | Winnium: U                                                                                                    |

Project Setup  $\rightarrow$  Online Designer  $\rightarrow$  Select a Data Collection Instrument  $\rightarrow$  Add new variable

To Pipe in a variable:

- Select the variable you want to pipe in
- Insert into your text the variable name inside square brackets

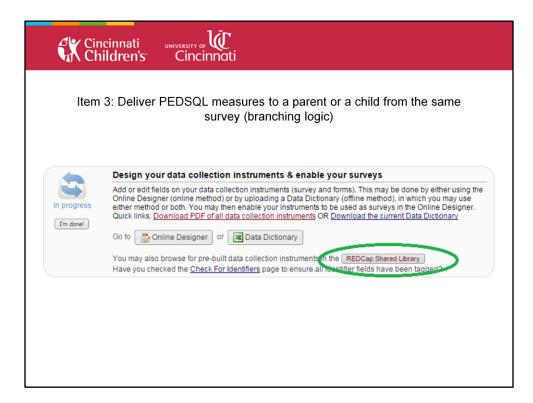

Project Setup  $\rightarrow$  REDCap Shared Library

The REDCap Shared Library

- Holds user created instruments that you can bring into a survey
- You can also upload instruments that you feel are worth sharing to the REDCap library

| Cincinn<br>Childro           | ati UNIVERSITY of U                              |                                                                     |                      |
|------------------------------|--------------------------------------------------|---------------------------------------------------------------------|----------------------|
| Item 3: D                    |                                                  | to a parent or a child from                                         | the same             |
|                              | survey (bra                                      | anching logic)                                                      |                      |
| de Return to REDCan          | Logged in as Maxx Somers (Univer                 | sity of Cincinnati / Cincinnati Childrens Hospital Medical Center ) | Shared Library       |
| Return to REDCap             |                                                  |                                                                     | Search               |
|                              | footoo:                                          | Search options:                                                     | Library Metrics      |
| Reyword Search.              | PEDSQL                                           |                                                                     | My Activity          |
|                              | Occard the library                               | Minimum downloads: 0                                                | Institution Activity |
|                              | Search the library                               | Recent additions: show all                                          | Consortium Activity  |
|                              |                                                  | Curated by REDLOC? show all V                                       | REDLOC               |
|                              |                                                  |                                                                     | REDLOC Login         |
| Found 2 results matching     | your search                                      |                                                                     |                      |
| Title                        |                                                  |                                                                     | Download             |
| ► PedsQL v4.0 Child Rep      | port Ages 8-12 ★                                 |                                                                     | 58                   |
| > DedeOL v/1 0 Parent D      | eport For Children Ages 8-12 *                   |                                                                     | 54                   |
| Fedsul V4.0 Falent R         | eport For Children Ages 0-12 *                   |                                                                     | 54                   |
| Didn't find what you were lo | oking for? Suggest a validated instrument for li | brary inclusion.                                                    |                      |
| The icon * indicates a RE    | EDLOC curated instrument.                        |                                                                     |                      |
|                              |                                                  |                                                                     |                      |
|                              |                                                  |                                                                     |                      |
|                              |                                                  |                                                                     |                      |
|                              |                                                  |                                                                     |                      |
|                              |                                                  |                                                                     |                      |
|                              |                                                  |                                                                     |                      |

Project Setup  $\rightarrow$  REDCap Shared Library

The REDCap Shared Library

- You can search for the PEDSQL
- Select the survey and import each into our survey.

| Cinc<br>Chil                                       | innati<br>dren's  |           | RSITY OF UT<br>Cincinnati |             |                      |                                |                       |                                         |
|----------------------------------------------------|-------------------|-----------|---------------------------|-------------|----------------------|--------------------------------|-----------------------|-----------------------------------------|
| Item 3                                             | : Deliver         | PEC       | SQL measu<br>survey       |             |                      |                                |                       | hild from the same                      |
| Project Setup                                      | Donline De        | signer    | 🗃 Data Dictionary         |             |                      |                                |                       |                                         |
| The Online Designer will a tour web browser. NOTE: | While in develop  | ment stat |                           | Add         |                      | nstruments v<br>iately in real | ery easily u<br>time. | - ,                                     |
|                                                    |                   |           | Survey Notifications      | Q           | Download             | new instrum                    | ent from the          | e REDCap Shared Library 😡               |
| Instrument name                                    |                   |           | Fields                    | View<br>PDF | Enabled as<br>survey | Instrumer                      | t actions             | Survey-related options                  |
| Demographics                                       |                   |           | 6                         | 7           | ۲                    | P Rename                       | X Delete              | Survey settings + Automated Invitations |
| PedsQL v4.0 Child                                  | Report Ages 8-1   | 2         | 28                        | 2           | 0                    | P Rename                       | X Delete              | Survey settings + Automated Invitations |
| PedsQL v4.0 Parer                                  | t Report For Chil | dren Age  | s 8-12 28                 | Z           | 0                    | P Rename                       | X Delete              | Survey settings +Automated Invitations  |
| Scoring questions                                  |                   |           | 0                         | Z           | Enable               | P Rename                       | X Delete              |                                         |
|                                                    |                   |           |                           |             |                      |                                |                       |                                         |

Project Setup  $\rightarrow$  Online Designer

The Instruments are then Downloaded into the On-Line Designer

- It's ok that each is listed separately
- By changing some of the survey setting, we can make what the user will see appear seamless.

|                    | nnati ovr<br>dren's      | URASITY OF Cincinnati                                      |             | 200 CT                     |           |              | nild from t        | he same                 |
|--------------------|--------------------------|------------------------------------------------------------|-------------|----------------------------|-----------|--------------|--------------------|-------------------------|
| Project Setup      | Online Designer          | 📑 Data Dictionary                                          |             |                            |           |              |                    |                         |
|                    |                          |                                                            |             |                            |           | ): How to us | e this page        |                         |
|                    |                          | t modifications to fields a<br>tatus, all field changes wi |             |                            |           |              | sing only          |                         |
|                    |                          | vey options:                                               |             | new instrum<br>Create a ne |           | from corota  | b                  |                         |
| Data Collection In | struments                | Survey Queue Survey Notifications                          |             |                            |           |              | REDCap Shared      | Library 🥹               |
| Instrument name    |                          | Fields                                                     | View<br>PDF | Enabled as survey          | Instrumer | it actions   | Survey-related opt | ions                    |
| Demographics       |                          | 6                                                          | 1           | ۷                          | P Rename  | X Delete     | Survey settings    | + Automated Invitations |
| PedsQL v4.0 Child  | Report Ages 8-12         | 28                                                         | 1           | ۷                          | P Rename  | X Delete     | Survey settings    | + Automated Invitations |
| PedsQL v4.0 Paren  | t Report For Children Ag | ges 8-12 28                                                | -           | ۷                          | P Rename  | X Delete     | Survey settings    | + Automated Invitations |
| Scoring questions  |                          | 0                                                          | 1           | Enable                     | P Rename  | X Delete     |                    |                         |
|                    |                          |                                                            |             |                            |           |              |                    |                         |

Project Setup  $\rightarrow$  Online Designer  $\rightarrow$  Survey Queue

Survey Queue Allows you to

- Define the order of the Survey
- Define branching logic to like to

|                | cinnati university of Ū<br>Idren's Cincinnati                   | i                                                                                                    |       |
|----------------|-----------------------------------------------------------------|----------------------------------------------------------------------------------------------------|-------|
| Item           |                                                                 | sures to a parent or a child from the sa<br>y (branching logic)                                                                                     | me    |
| ≣ Set up §     | urvey Queue                                                     |                                                                                                    |       |
| OTE: The first | n text to display at top of survey queue                        | ices not have a survey that comes before it for which to set conditions.                                                                            | Auto  |
| Activated?     | Survey Title                                                    | Display survey in the Survey Queue when                                                                                                    | start |
| Event 1        | "PedsQL v4.0 Child Report Ages 8-12"<br>- Event 1               | When the following survey is completed:<br>["Demographics" - Event 1   (AND •)                                                                      |       |
| Activated      |                                                                 | When the following logic becomes true: How to use this [parentorchid] = 2 (e.g., [enrollment_arm_1][gee] > 30 and [enrollment_arm_1][gender] = "1") |       |
| Deactivate     | "PedsQL v4.0 Parent Report For<br>Children Ages 8-12" - Event 1 | When the following survey is completed:  Demographics* - Event 1  AND                                                                               |       |
| Deactivate     | Ciliaren Ages 0-12 - LVent 1                                    |                                                                                                    |       |

Project Setup  $\rightarrow$  Online Designer  $\rightarrow$  Survey Queue

Survey Queue

- Ability to set branching logic for each survey instrument
- Here I've asked each instrument to auto-start after demographics is complete
- If the respondent indicates that they are a child, the PEDSQL Child Report will launch
- For the PEDSQL parent version, I've set it to autostart when demographics is complete and the respondent indicates that they are a parent

| no |                                                                                                    |                          | parent or a child from the same<br>ng logic)                                                      |
|----|----------------------------------------------------------------------------------------------------|--------------------------|---------------------------------------------------------------------------------------------------|
| ۲  | Drag-N-Drop Logic Builder                                                                                                    |                          |                                                                                                   |
|    | Displaying field choices for the following data of<br>PedsQL v4.0 Child Report Ages 8-12<br>Field choices from other fields<br>(drag a choice below to box on right)<br>pedsql_c_ha_1 = Never0 (0)<br>pedsql_c_ha_1 = Almost Never1 (1)<br>pedsql_c cha_1 = Sometimes2 (2) | •<br>•                   | Show the field ONLY if<br>ALL below are true<br>ANY below are true<br>parentorchild = Child (2) X |
|    | <pre>pedsql_c_ha_1 = Sometimes2 (2) pedsql_c_ha_1 = Often3 (3) pedsql_c_ha_1 = Almost Always4 (4) pedsql_c_ha_2 = Never0 (0) pedsql_c_ha_2 = Almost Never1 (1) pedsql_c_ha_2 = Sometimes2 (2) pedsql_c ha_2 = Often3 (3)</pre>                                             | Drag<br>and<br>Drop<br>⇒ |                                                                                                   |
|    | pedsul c ha 2 = oltens (s)                                                                                                    |                          | Clear los                                                                                         |

Project Setup  $\rightarrow$  Online Designer  $\rightarrow$  Select an Instrument

**Branching Logic** 

- You can also do branching logic for individual questions.
- Here I've indicated in each question that it is not to be asked unless the answer to the question "ParentorChild = Child"
- By using branching logic, we can insure that our PI request of delivering the right questions to the right people is fulfilled

| Cincinnati                                       |                                                                                                    |
|--------------------------------------------------|----------------------------------------------------------------------------------------------------|
| Children's Cincinn                               | nati                                                                                                    |
| Item 4: Calculate PEDSQL<br>Scores in the survey | Field Type:       Calculated Field         Question Number (optional)<br>Displayed only on the survey page       How to use Piping         Field Label       Item to use Piping         Health and Activities Score       Item to use Piping         Calculation Equation       How do I format the equation?         [pedsql_c_ha_1] + [pedsql_c_ha_2] + [pedsql_c_ha_3]<br>+ [pedsql_c_ha_6] + [pedsql_c_ha_7] + [pedsql_c_ha_8] |

Project Setup  $\rightarrow$  Online Designer  $\rightarrow$  Select an Instrument  $\rightarrow$  Select a Variable  $\rightarrow$  Field Type = Calculated Field

How to Create Calculated Field Variables

- Variable names of what we would like to add in brackets (in this case the questions in the Health and Activity section).
- In-between bracketed variables place the mathematical notation you would like to use.
- It is possible to do more complicated calculations in this field.
- For further guidance, click on the, "How do I format the equation" section on the calculated field variable and check out the various possibilities.

|    | Cincinnati<br>Children's | UNIVERSITY OF U<br>Cincinnati |                 |               |                          |
|----|--------------------------|-------------------------------|-----------------|---------------|--------------------------|
|    | Item                     | 5: Ask about happiness        | with a graphica | al sliding ba | r                        |
| 5) | Maxx, How happy, in gen  | eral, would you say you are?  | Depressed       | ок            | I'm super<br>87<br>reset |
|    |                          | Submit                        |                 |               |                          |
|    |                          |                               |                 |               |                          |
|    |                          |                               |                 |               |                          |
|    |                          |                               |                 |               |                          |

Project Setup  $\rightarrow$  Online Designer  $\rightarrow$  Select an Instrument  $\rightarrow$  Select a Variable  $\rightarrow$  Field Type = Slider Visual Analogue Scale

**Graphical Sliding Bar** 

- Another requirement from our PI was an unusual
- It's useful to familiarize yourself with the several different ways to display questions in REDCap
  - Check boxes
  - Drop down lists
  - Radio bottons
  - Yes No
  - True False

| matt                                                                                     | 6: This survey will be repeat<br>er of years (longitudinal forn<br>ity of life over the years.                                                                                                    |                                       |                                       |                                  |                   |                     |                         |                          |               |
|------------------------------------------------------------------------------------------|----------------------------------------------------------------------------------------------------|---------------------------------------|---------------------------------------|----------------------------------|-------------------|---------------------|-------------------------|--------------------------|---------------|
| Since you hav                                                                            | e defined multiple events on the <u>Define My Eve</u><br>lize for each event by using the table below. Th                                                                                             |                                       |                                       |                                  |                   | n any d             | ata colle               |                          |               |
| or any given p<br>Click the <i>Begii</i>                                                 | n Editing button to change the relationships bel<br>finished making changes, click the Save buttor<br>Save                                                                                            | low by d                              | esigna                                | ting wh                          | ich forn          |                     |                         |                          | r which event |
| or any given p<br>Click the <i>Begii</i><br>When you are                                 | project record. Any and all data collection instru<br><i>n Editing</i> button to change the relationships bell<br>finished making changes, click the Save buttor                                      | low by d                              | esigna                                | ting wh                          | ich forn          |                     |                         |                          | r which event |
| or any given p<br>Click the <i>Begii</i><br>When you are                                 | broject record. Any and all data collection instrum<br><i>Editing</i> button to change the relationships bell<br>finished making changes, click the Save buttor<br>Save<br>Data Collection Instrument | low by do<br>n to final<br>Event<br>1 | esigna<br>ize you<br>1<br>Year        | ting wh<br>Ir chang<br>2<br>Year | ges.<br>3<br>Year | ms you<br>4<br>Year | wish to u               | tilize for<br>6<br>years | r which event |
| or any given p<br>Click the <i>Begii</i><br>When you are<br>Begin Editing<br>Demographic | broject record. Any and all data collection instrum<br><i>Editing</i> button to change the relationships bell<br>finished making changes, click the Save buttor<br>Save<br>Data Collection Instrument | low by den to finali                  | esigna<br>ize you<br>1<br>Year<br>(2) | ting wh<br>Ir chang<br>2<br>Year | ges.<br>3<br>Year | ms you<br>4<br>Year | wish to u<br>5<br>Years | tilize for<br>6<br>years | r which event |

To define as longitudinal data collection with repeating forms: Project Setup  $\rightarrow$  Main Project settings  $\rightarrow$  Enable longitudinal data collection

To define events over the course of data collection:

Project Setup  $\rightarrow$  Define your events and designate instruments for them  $\rightarrow$  Define My Events

To define which instruments are asked at each event:

Project Setup  $\rightarrow$  Define your events and designate instruments for them  $\rightarrow$  Define My Events

Longitudinal Survey

- Enable longitudinal data collection option
- Define the events you want to appear
- Designate the various instruments you would like to give at each time point

| Agenda  Agenda  Calendar Event - Google Chrome  Close  Add New Calendar Event  Add New Calendar Event  Add New Calendar Event  Add New Calendar Event  Add New Calendar Event  Add New Calendar Event  B + New  + New + New + New + |       |      |       |        | see   |    |          |     |          | ectronic calendar that everyone                                                     |
|----------------------------------------------------------------------------------------------------|-------|------|-------|--------|-------|----|----------|-----|----------|-------------------------------------------------------------------------------------|
| Augenia     Augenia       Image     June     2015       Image     Tuesday     Mednesday       Thursday     Wednesday     Thursday       I     + New     3       I     + New     3       I     + New     4       I <td< th=""><th></th><th></th><th></th><th>un c</th><th></th><th></th><th></th><th></th><th></th><th></th></td<>                                                                                                    |       |      |       | un c   |       |    |          |     |          |                                                                                     |
| Image     Unit     2015     Image     Close Image       Image     Tuesday     Thursday       1     + New     3     + New         Add New Calendar Event         Date:     06/03/2015 (Wednesday)       Time:     MH:MM (2ehr format)                                                                                                    | Day W | Veek | Month | Agenda |       |    |          |     |          |                                                                                     |
| Inday         Tuesday         Wednesday         Thursday           1         + New         2         + New         3         + New           Date:         06/03/2015 (Wednesday)         Time:<br>(optional)                                                                                                    |       |      |       |        | 📢 Jur | ie | * 2015 * | W   |          |                                                                                     |
| 1         + New         2         + New         Add New Calendar Event           Date:         06/03/2015 (Wednesday)         Time:<br>(optional)         MH:MM (24-hr farmal)                                                                                                    | Sunda | v    | Mon   | dav    | Tuesd | av | Wednesd  | lav | Thursday |                                                                                     |
| (optional) HH:MM (24-hr format)                                                                                                    |       |      | + New | 1      | + New | 2  | + New    | 3   | + New    | Add New Calendar Event                                                              |
| (optional)                                                                                                    |       |      |       |        |       |    |          |     |          | Date: 06/03/2015 (Wednesday)                                                        |
|                                                                                                    |       |      |       |        |       |    |          |     |          |                                                                                     |
|                                                                                                    | New   | 7    | + New | 8      | + New | 9  | + New    | 10  | + New    |                                                                                     |
|                                                                                                    |       |      |       |        |       |    |          |     |          |                                                                                     |
|                                                                                                    |       |      |       |        |       |    |          |     |          |                                                                                     |
| 15 + New 16 + New 17 + New                                                                                                    | New   | 14   | + New | 15     | + New | 16 | + New    | 17  | + New    |                                                                                     |
| 15 Then 10 Then 17 Then                                                                                                    |       |      |       |        |       |    |          |     |          | Record - not applicable -  Select from drop-down if calendar event is for Record ID |
| Record Select from drop-down if calendar event is for                                                                                                    |       |      |       |        |       |    |          |     |          |                                                                                     |
| Record Select from drop-down if calendar event is for                                                                                                    |       |      |       |        | + New |    |          | 24  |          |                                                                                     |
| 15 + them 16 + them 17 + them                                                                                                    |       |      |       |        |       |    |          |     |          | Record                                                                              |
| Record set estimates Select from drop-down if calendar event is for                                                                                                    |       |      |       |        |       |    |          |     |          |                                                                                     |
| Record Select from drop-down if calendar event is for                                                                                                    |       |      |       |        |       |    |          |     |          |                                                                                     |
| Record Select from drop-down if calendar event is for                                                                                                    |       |      |       |        |       |    |          |     |          |                                                                                     |
| Record Select from drop-down if calendar event is for                                                                                                    |       |      |       |        |       |    |          |     |          |                                                                                     |

Project Home  $\rightarrow$  Application Side Bar  $\rightarrow$  Calendar  $\rightarrow$  Generate a Schedule

Electronic Calendar

- REDCap has it's own calendar system
- Useful for multisite studies in which researchers are at different institutions.
- You can add new events manually
- You can generate a schedule by going to:
  - Project Home  $\rightarrow$  Application Side Bar  $\rightarrow$  Calendar  $\rightarrow$  Generate a Schedule

|                                                                           | au Mari 76 376 3076 6  |                                                                                                    |                        | with the     |                |                          |
|---------------------------------------------------------------------------|------------------------|----------------------------------------------------------------------------------------------------|------------------------|--------------|----------------|--------------------------|
| Item 8: The high so<br>let t                                              |                        | hould be able to<br>ss to changing th                                                                  |                        |              | data           | but don                  |
| 2 Editing existing user "So                                               | 0MJI3"                 |                                                                                                    |                        |              |                |                          |
| ay also grant them or deny them ac<br>hanges" button at the bottom of the | page.                  | tion instruments, if so desired.<br>isting user "SOMJI3"                                               | To save                | your se      | lections       | , click the "Sav         |
| Basic Rights                                                              |                        | Data Entry Rights                                                                                      |                        |              |                |                          |
| (if applicable)                                                           | (M/D/Y)                | NOTE: The data entry<br>ability to view or edit o<br>(e.g., data entry form:<br>data imports or data e | data on a<br>s, report | a web p      | age in l       | REDCap                   |
| Highest level privileges:                                                 |                        |                                                                                                    | No<br>Access           | Read<br>Only | View<br>& Edit | Edit survey<br>responses |
|                                                                           |                        | Demographics (survey)                                                                                  | 0                      | 0            | ۲              |                          |
| User Rights Data Access Groups                                            | •                      | PedsQL v4.0 Child<br>Report Ages 8-12<br>(survey)                                                      | 0                      | 0            | ۲              |                          |
| Privileges for data exports (including                                    | PDFs and API exports), | PedsQL v4.0 Parent<br>Report For Children                                                              | 0                      | 0            | ۲              |                          |
| reports, and stats:                                                       |                        |                                                                                                    |                        |              |                |                          |

Project Home  $\rightarrow$  Applications Side Bar  $\rightarrow$  User Rights

User Rights

- As each person is added to the survey, specific user rights options are presented
- Here is a user rights profile that will only allow this person to view and edit responses.
- In this case, given how concerned our PI is, students should probably only have Read Only access.

| Cincinn<br>Childre        | ati <sub>univers</sub><br>en's Ci | ncinnati                                                      |         |                                    |             |
|---------------------------|-----------------------------------|---------------------------------------------------------------|---------|------------------------------------|-------------|
|                           | STEP 3                            | D                                                             | Operato | How to use filters and A r / Value | ND/OR logic |
|                           | Filter 1                          | parentorchild "[name], are you completing • • •               | =       | ▼ Parent ▼                         | ×           |
|                           | AND 🔻                             |                                                               |         |                                    |             |
| Item 9: Could             | Filter 2                          | happy "[name], How happy, in general, wo                      | <       | ▼ 50                               | ×           |
| we set up<br>custom data  | AND V                             |                                                               |         |                                    |             |
| reports filtered          | Filter 3                          | pedsql_c_ha_1 "1. It is hard for me to walk  in All events  v | =       | ▼ Never0 ▼                         | ×           |
| variables                 | AND V                             |                                                               |         |                                    |             |
| before hand to save time? | Filter 4                          | pedsql_c_ha_4 "4. It is hard for me to lift sc V              | =       | ▼ Never0 ▼                         | ×           |
| Save time:                | AND 🔻                             |                                                               |         |                                    |             |
|                           | Filter 5                          | pedsql_c_ha_3 "3. It is hard for me to do st V                | =       | ▼ Never0 ▼                         | ×           |
|                           | AND 🔻                             |                                                               |         |                                    |             |
|                           | Filter 6                          | select a field  In All events                                 | =       | ▼]                                 |             |
|                           | Switch format: Us                 |                                                               |         |                                    |             |

Project Home  $\rightarrow$  Quick Tasks  $\rightarrow$  Create a Report  $\rightarrow$  Create New Report

Overview of the reports function

- Reports are used to create outputs of selected date
- Reports are flexible and will allow you to drill down to what ever data you are trying to find
- Reports do this by giving you options concerning which fields (or variables) to select
- Reports also allow to select multiple filters
- You can filter by event or time period
- You can order the results by any variable you choose

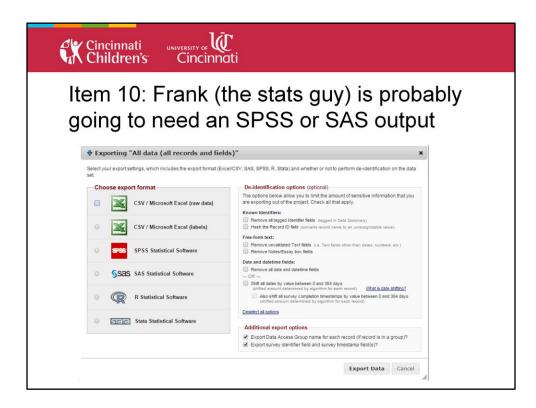

Project Home  $\rightarrow$  Applications Side Menu  $\rightarrow$  Data Exports, Reports, and Stats

Exporting data to various data analytic software packages in REDCap

- There are various export formats that are available
- There are also several different options for de-indentification

| incinnati universi<br>Children's Cir                    | ncinnati                                                             |                                             |                    |                          |
|---------------------------------------------------------|----------------------------------------------------------------------|---------------------------------------------|--------------------|--------------------------|
| I                                                       | Data Diction                                                         | ary                                         |                    |                          |
| K → ♥ ♥ ♥ ♥ ♥                                           | avout Formulas Data Review View                                      | REDCapAd                                    | vancedTrainingMaxo | _DataDiction             |
| Calibri<br>Calibri<br>Poste Format Painter<br>Clipboard | ・  田・  <u>③・Δ・</u><br>Font · Alignment                               | rap Text Gene<br>erge & Center + \$ +<br>ra |                    | Conditiona<br>Formatting |
| B17 • (*                                                | fx pedsql_v40_child_report_ages_812                                  |                                             |                    |                          |
| A                                                       | В                                                                    | С                                           | D                  | E                        |
| 1 Variable / Field Name                                 | Form Name                                                            | Section Header                              | Field Type         | Field Labe               |
| 2 record_id                                             | demographics                                                         |                                             | text               | Record ID                |
| 3 name                                                  | demographics                                                         |                                             | text               | What is yc               |
| 4 age                                                   | demographics                                                         |                                             | text               | [name], W                |
| 5 date                                                  | demographics                                                         |                                             | text               | [name], W                |
| 6 parentorchild                                         | demographics                                                         |                                             | radio              | [name], ai               |
| 7 happy                                                 | demographics                                                         |                                             | slider             | [name], F                |
| 8 pedsql_c_problem                                      | pedsql_v40_child_report_ages_812                                     | DIRECTIONS<br>                              |                    | In the past              |
| 9 pedsql_c_ha_1                                         | pedsql_v40_child_report_ages_812                                     | ABOUT MY HEAL                               |                    | 1. It is han             |
| 10 pedsql_c_ha_2                                        | pedsql_v40_child_report_ages_812                                     |                                             | radio              | 2. It is har             |
| 11 pedsql_c_ha_3                                        | pedsql_v40_child_report_ages_812                                     |                                             | radio              | 3. It is han             |
| 12 pedsql_c_ha_4                                        | pedsql_v40_child_report_ages_812                                     |                                             | radio              | 4. It is han             |
| 13 pedsql_c_ha_5                                        | pedsql_v40_child_report_ages_812                                     |                                             | radio              | 5. It is hard            |
| 14 pedsql_c_ha_6                                        | pedsql_v40_child_report_ages_812                                     |                                             | radio              | 6. It is han             |
| 15 pedsql_c_ha_7                                        | pedsql_v40_child_report_ages_812                                     |                                             | radio              | 7. I hurt or             |
| 16 pedsql_c_ha_8                                        | pedsql_v40_child_report_ages_812                                     | -                                           | radio              | 8. I have k              |
| 17 pedsql_c_f_1                                         | pedsql_v40_child_report_ages_812                                     | ABOUT MY FEEL                               |                    | 1. I feel af             |
| 18 pedsql_c_f_2                                         | pedsql_v40_child_report_ages_812                                     |                                             | radio              | 2. I feel sa             |
| 19 pedsql_c_f_3                                         | pedsql_v40_child_report_ages_812                                     |                                             | radio              | 3. I feel ar             |
| 20 pedsql_c_f_4                                         | pedsql_v40_child_report_ages_812                                     |                                             | radio              | 4. I have ti             |
| 21 pedsql_c_f_5                                         | pedsql_v40_child_report_ages_812                                     |                                             | radio              | 5.1 worry                |
| 22 pedsql_c_gawo_1                                      | pedsql_v40_child_report_ages_812                                     | HOW I GET ALON                              |                    | 1. I have to             |
| 23 pedsql_c_gawo_2<br>24 pedsql_c_gawo_3                | pedsql_v40_child_report_ages_812<br>pedsql_v40_child_report_ages_812 |                                             | radio<br>radio     | 2. Other k<br>3. Other k |

Project Home  $\rightarrow$  Quick Tasks  $\rightarrow$  Download the current Data Dictionary

The Data Dictionary is:

- Is a spreadsheet defining the structure of your project
- Each question on every data collection instrument occupies a row in the spreadsheet
- The spreadsheet can be downloaded, modified outside of REDCap, and then uploaded back into REDCap to change the project structure
- The data dictionary is the fastest and easiest way to copy several fields at once

Consider watching the training video on the data dictionary for more information

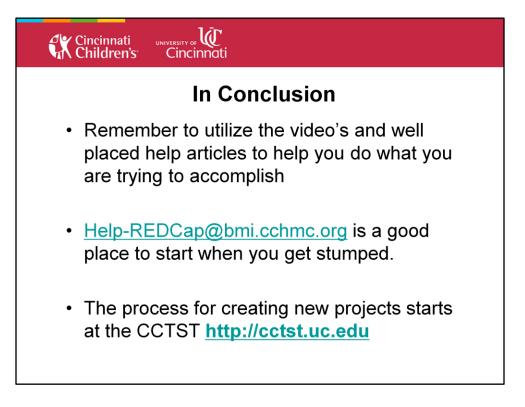

| UNIVERSITY OF UT<br>Cincinnati |               |  |
|--------------------------------|---------------|--|
|                                |               |  |
|                                |               |  |
|                                |               |  |
|                                |               |  |
|                                |               |  |
|                                |               |  |
|                                |               |  |
|                                | UNIVERSITY OF |  |

| Cincinnati<br>Children's Cincinnati                                                                                                    |                                                                                                    |
|----------------------------------------------------------------------------------------------------|----------------------------------------------------------------------------------------------------|
| <ul> <li>Class Structure</li> <li>Recap of Introductory class content</li> <li>Advanced Features <ul> <li>Project Design:</li> <li>Project types</li> <li>Calendar and scheduling modules</li> <li>Data access groups</li> <li>User rights</li> <li>Data exports, reports &amp; stats</li> <li>API</li> <li>Integration with statistical programs</li> </ul> </li> </ul> | Database Design:<br>>Branching logic<br>>Calculated & matrix fields<br>>Enhanced text<br>>Data quality rules<br>>Data resolution workflow |
| <ul><li>Continued Support</li><li>Q&amp;A</li></ul>                                                                                                    |                                                                                                    |

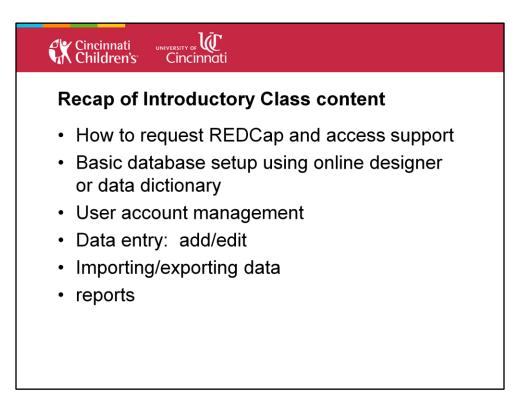

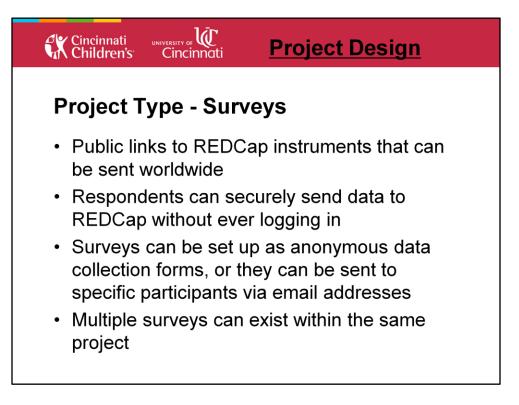

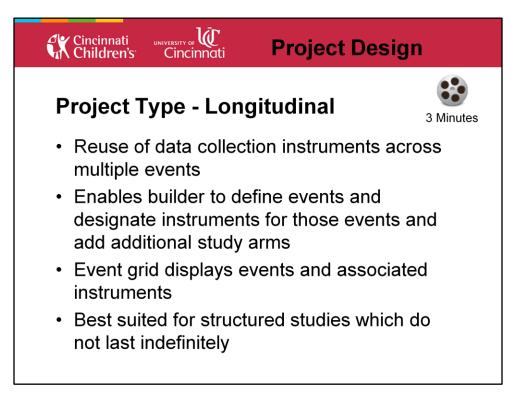

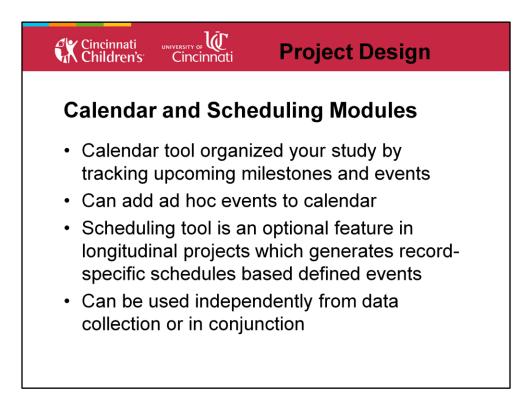

Calendar tool organized your study by tracking upcoming milestones and events

Can add ad hoc events to calendar – ad hoc events dates don't update when defined event dates are modified

Scheduling tool is an optional feature in longitudinal projects which generates recordspecific schedules based defined events – only for Longitudinal studies.

Can be used independently from data collection or in conjunction – if no instruments are assigned to events the scheduling module can be used just to project events and track visits. If instruments are added to events, data collection tools can be accessed directly from the calendar.

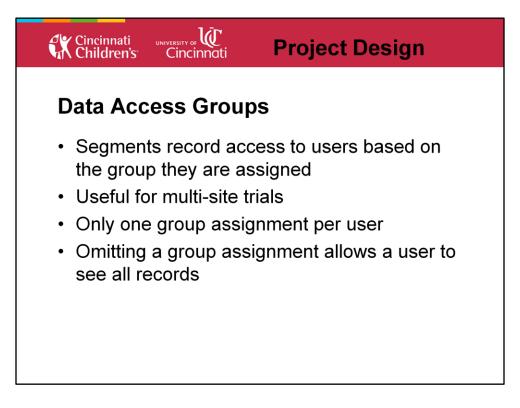

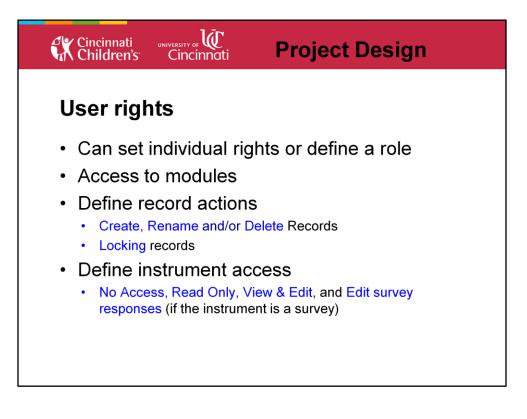

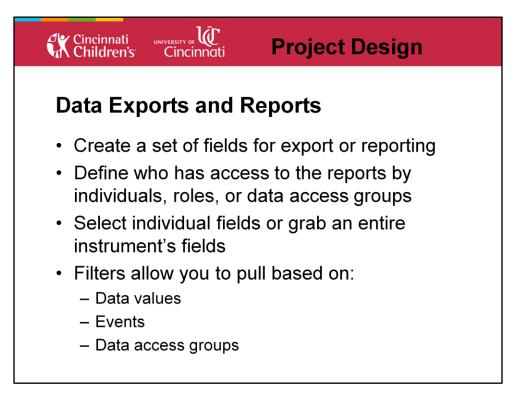

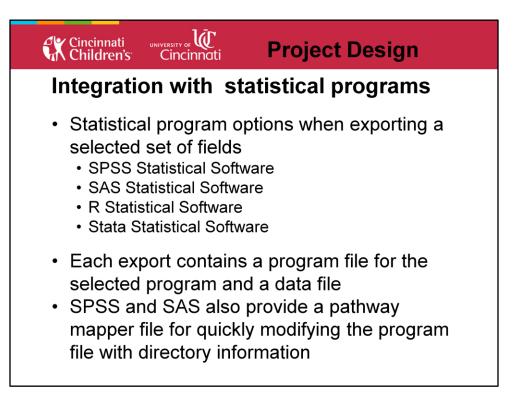

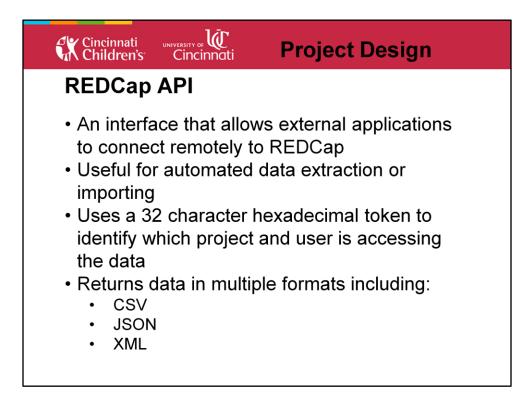

**REQUIRES A PROGRAMMER!!** 

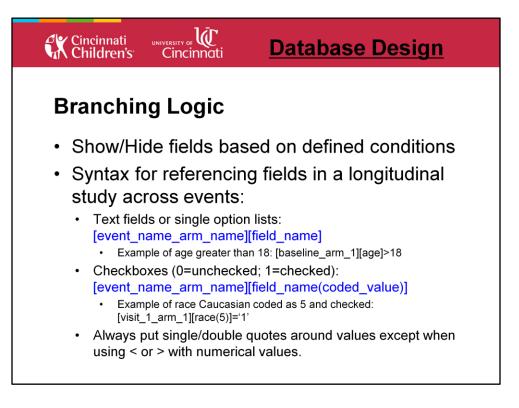

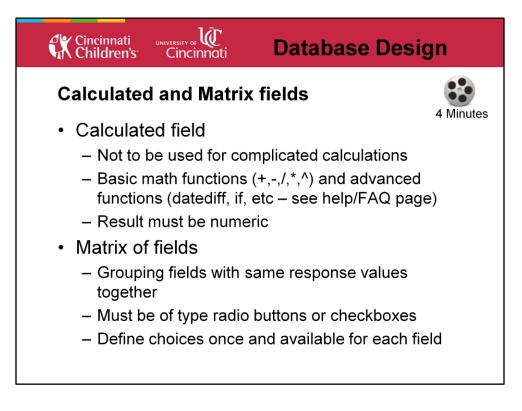

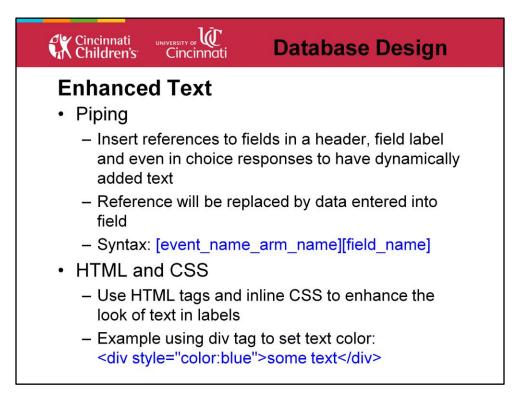

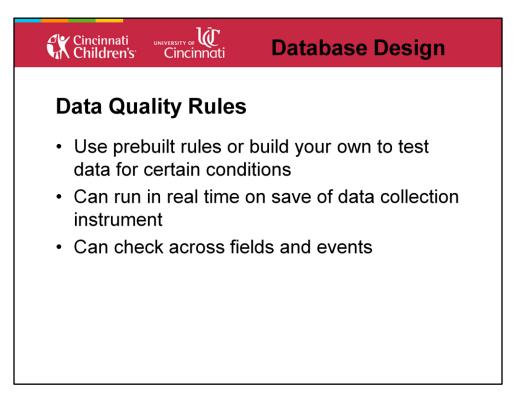

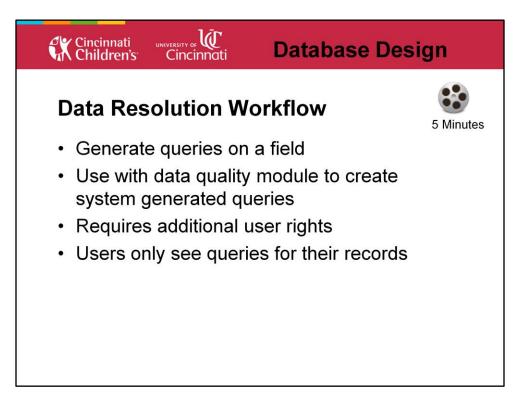

The Data Resolution Workflow, also known as Data Queries, is a process within REDCap to document the resolution of issues concerning the data values within a project. This workflow can be thought of as a change tracking process for data. The procedure allows you to mark a field that possesses issues, assign that issue to others for investigation or review, resolve the issue, record the status, and add a comment for each step in the workflow.

| Ç | Cincinnati UNIVERSITY OF U<br>Children's Cincinnati                                                                                                    |
|---|----------------------------------------------------------------------------------------------------|
|   | REDCap Support Provided                                                                                                    |
|   | CCHMC Support Staff <ul> <li>General Questions</li> <li>New Accounts</li> <li>Technical Support</li> </ul> Email: <u>help-redcap@bmi.cchmc.org</u>                                                           |
|   | <ul> <li>Center for Clinical and Translational Science and Training (CCTST)</li> <li>Project Creation</li> <li>Study Design</li> <li>Data Management</li> <li>Website: <u>http://cctst.uc.edu</u></li> </ul> |

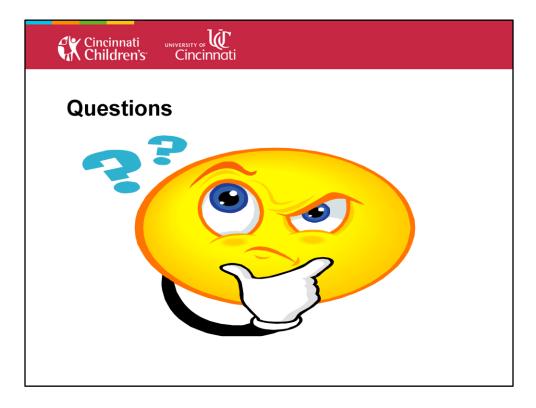